*Projet LEGO-RILEY ROVER* **Dossier Technique Version 1.0** *Ident\_Doc* **:** MIAGE:T4.1:NT:A:1.0 Réalisé par : man **Gonzalez Mathieu Le Petit Angeline Matta Farah Rouzé Pauline** Etudiants de la promotion M1 MIAGE ALTERNANCE 2018-2019 à l'Université de Nantes Encadré par : **André Pascal** Responsable du module X2IP020 – Ingénierie Logicielle **Résumé :**  Ce document dresse un compte rendu de l'analyse technique du projet LEGO MINDSTORM EV3. Il permet de recenser les actions nécessaires pour installer l'environnement de développement et d'exécution.<br>  $0.0000$ Date de création: 10/01/2018 *Date de dernière révision* : 05/02/2019 **Documents référencés** : LS2N:T1.5:NT:A:1.1 : Normes de présentation des documents  $\mathbb{C}$ 

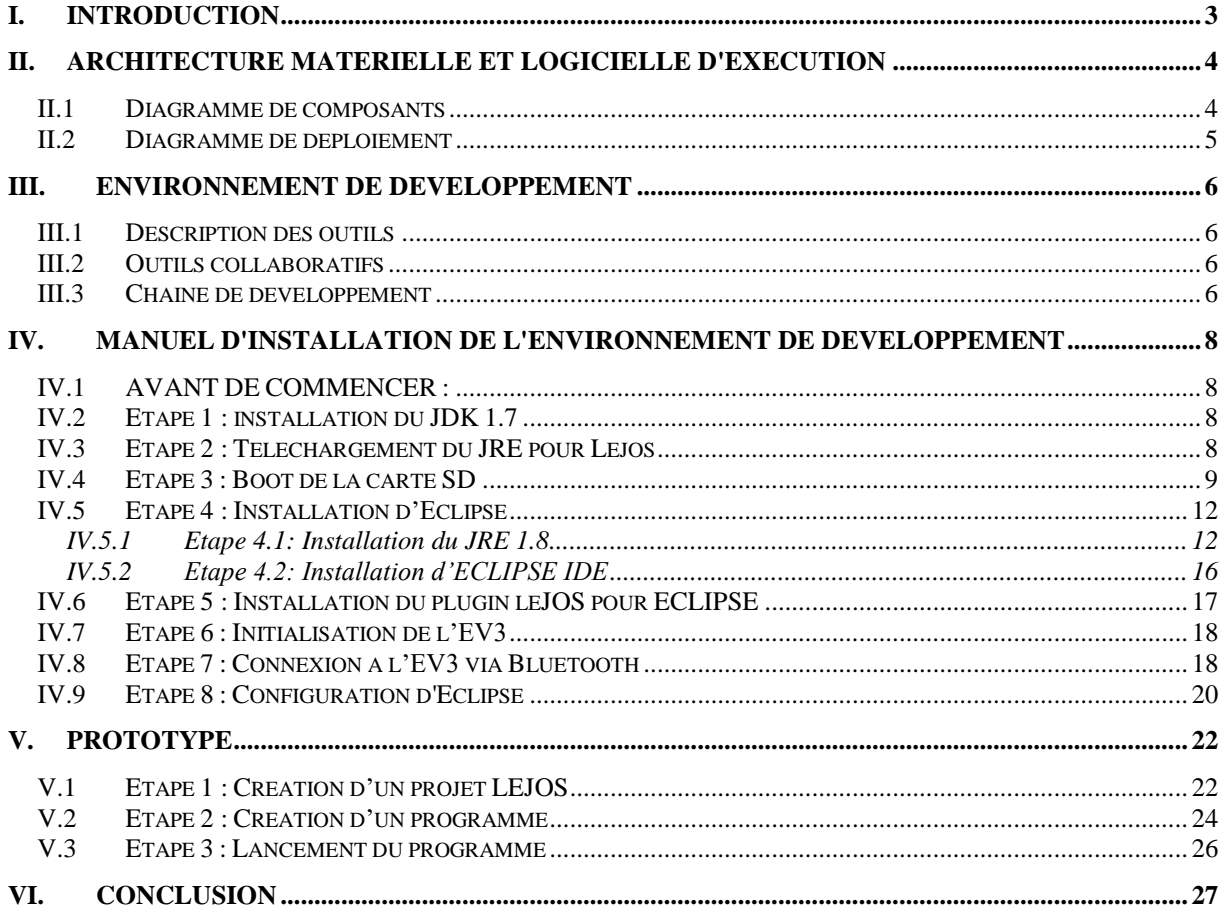

 $\overline{\mathcal{L}}$ 

#### **I.** INTRODUCTION

Dans le cadre du module d'ingénierie Logicielle, il nous est demandé de réaliser un projet qui consiste à développer une application dans le but d'utiliser les automates LEGO MINDSTORMS EV3.

Afin de préparer ce projet, il faut préparer $\hat{\ }$ 'environnement de développement et d'exécution nécessaires. Un certain nombre d'outils doit être installé. Ce document consiste est un manuel technique visant à préparer l'environnement de développement et de déploiement de l'application.

Ce manuel vise à établir les exigences techniques et les contraintes associées qui permettent de mettre en euvre cette application. Préparer son environnement peut paraître comme une tâche simple mais c'est une tâche qui revient assez souvent à chaque fois que nous commençons un nouveau projet. Cette préparation est indispensable pour la construction du projet derrière.

Dans ce dossier, nous allons présenter en premier l'architecture d'exécution avec différents diagrammes. Dans un deuxième temps, nous allons présenter l'environnement de développement. Dans un troisième temps, nous présentons les étapes d'installation des différents outils. Finalement, nous présentons notre programme de test post installation.

le but d'est pas la

#### **ARCHITECTURE MATERIELLE ET LOGICIELLE D'EXECUTION**

#### **Diagramme de composants**

Le système est composé de l'EV3 qui contient un premier composant : une brique intelligente. Cette brique communique via un périphérique au composant leJOS. Puis, de par l'API leJOS, les packages leJOS communiquent avec le programme principal et l'OS.

 $\mathcal C$ 

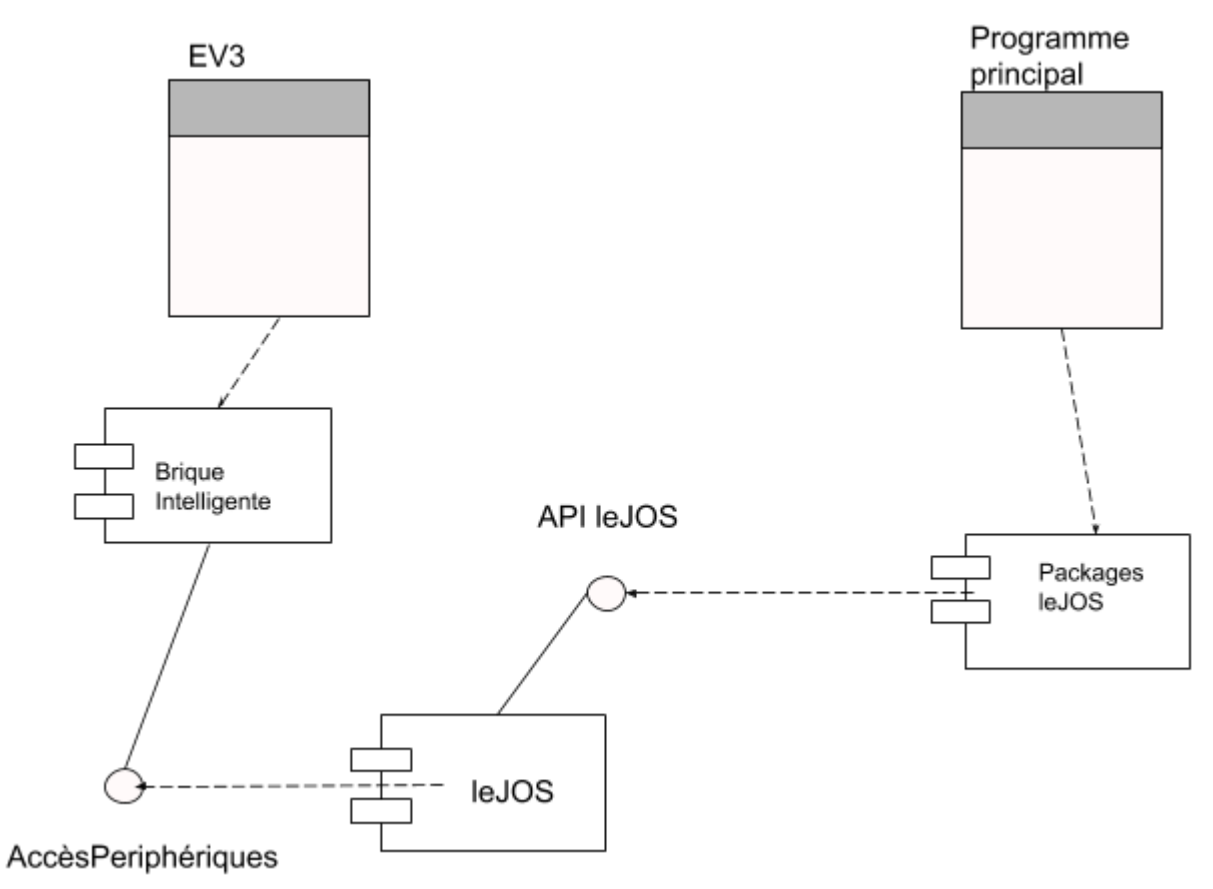

*Figure 1 : Diagramme de composants du projet LEGO – RILEY ROVER*

amchaich

#### **Diagramme de déploiement**

L'utilisateur a le choix entre écrire lui-même un programme en Java qui communiquera avec le robot via l'API leJOS ou bien d'utiliser le logiciel Lego MINDSTORM EV3 qui comporte des briques logicielles préprogrammées à assembler via une interface graphique. préprogrammées à assembler via une interface graphique.

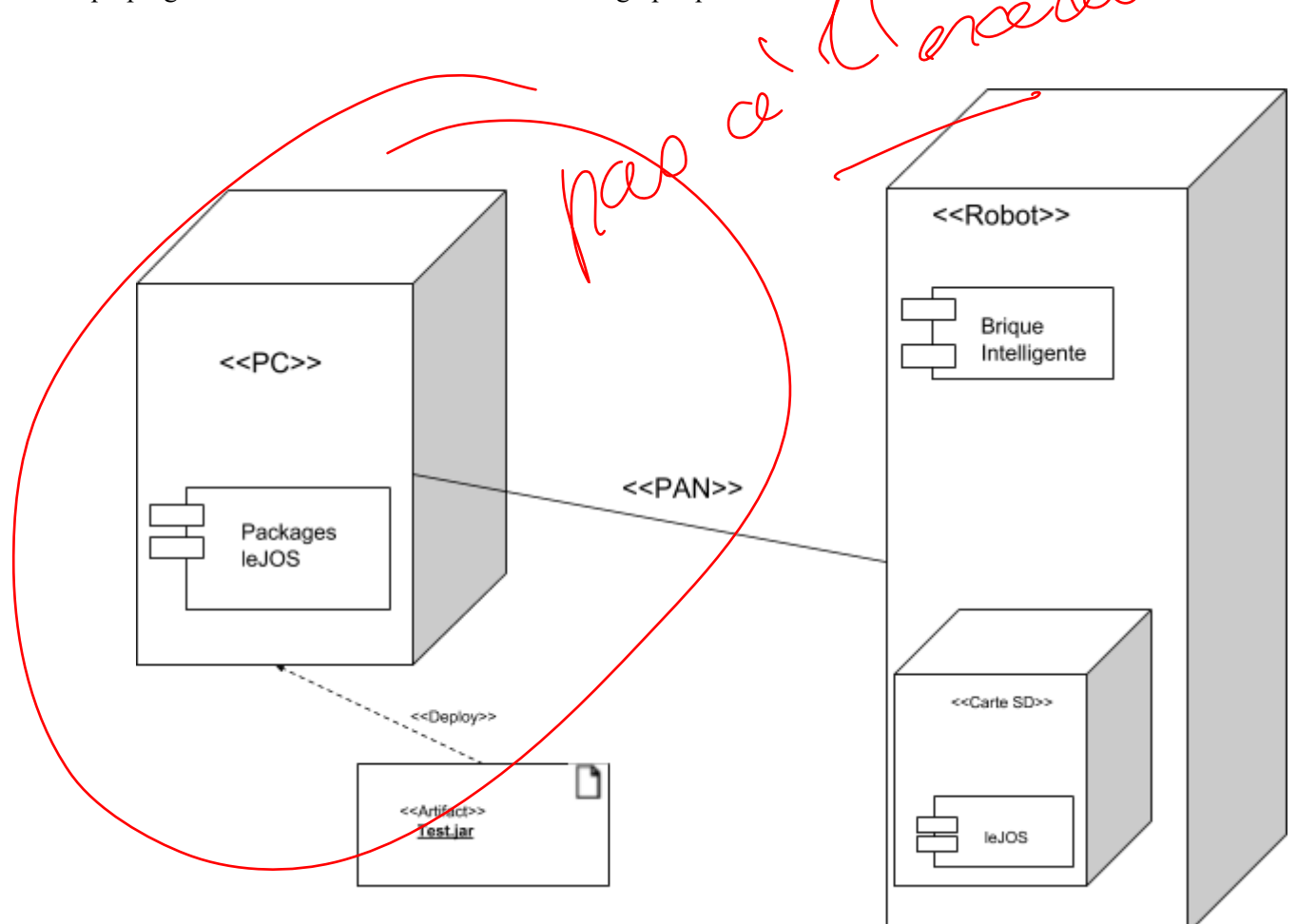

*Figure 2 : Diagramme de déploiement du projet LEGO – RILEY ROVER*

 $\sqrt{10}$ 

 $\frac{1}{\sqrt{2}}\sqrt{2\pi\epsilon}$ 

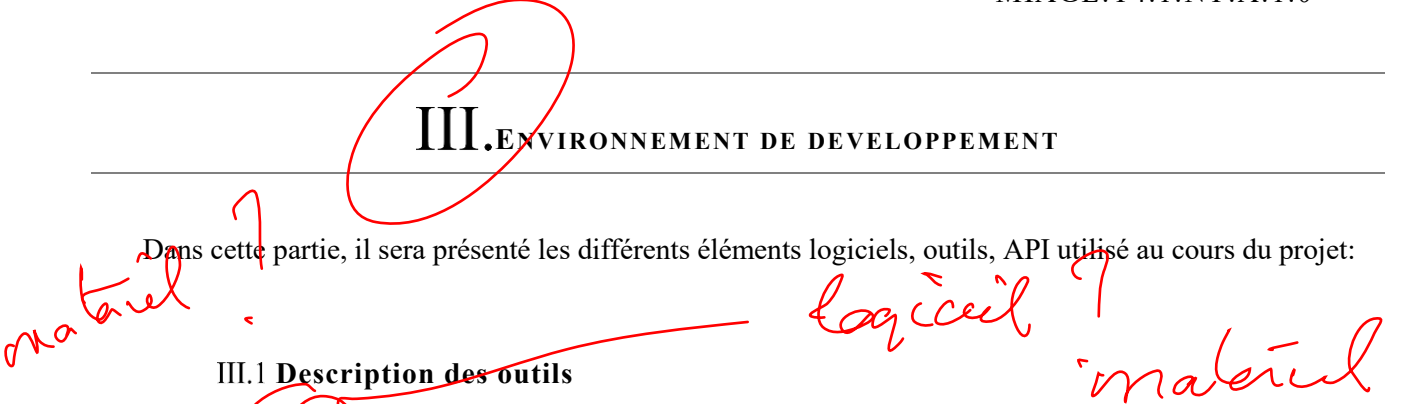

EV3 est/un kit qui permet de construire un robot à partir de Lego Technic, ainsi que des moteurs et des capteurs. EV3 est livré avec une brique intelligente programmable qui est la partie logicielle du robot et qui sert d'interface de programmation en embarquant un os linux.

**EV3 Software Education** est un client lourd permettant de programmer le robot lego par du glisser déposer de briques logiciel pré programmé.

**LeJOS** EV3 ne prend pas Java en charge immédiatement. Cependant, un ensemble d'outils logiciels (SDK), appelé leJOS, fournit une machine virtuelle Java pour l'EV3 qui nous permet de télécharger et d'exécuter des programmes Java sur l'EV3. En outre, leJOS fournit une bibliothèque de classes Java (API) qui permet d'accéder aux fonctions de l'EV3 et aux moteurs, capteurs et autres périphériques pouvant être connectés à l'EV3.

**Un JRE** (Java Runtime Environment) est une machine virtuelle Java. C'est une partie en phase d'exécution de Java SDK mais sans les outils de développement tels que les compilateurs et les débogueurs. JRE est compilé avec le logiciel plug-in de Java qui permet aux navigateurs Web largement déployés d'utiliser JRE afin d'exécuter des applets.

**Un IDE** (environnement de développement) dans notre cas, nous utilisons Eclipse, permettant de développer des programmes en Java notamment. Il est généralement utilisé pour développer des applications mobiles, de bureau, web ou encore des systèmes embarqués.

**Extension LeJOS** pour Eclipse : Cette extension permet d'avoir accès aux classes Java qui permettent de contrôler le robot EV3.

#### **Outils collaboratifs**

Pour la partie organisation nous avons opté pour la création d'un tableau de type KANBAN sur Trello afin d'avoir une vision sur l'avancement des tâches. Pour ce qui est de la partie rédaction, nous avons créé un espace Google Drive afin de pouvoir partager la rédaction des livrables. Enfin, pour la partie développement, nous avons créé un repository sur GITHUB afin de centraliser et sourcer le code.<br>
III.3 Chaîne de développement<br>
1. Définition de la fonctionnalité à implémenter<br>
2. Conception de la fonctionnalité<br>
3. Conception des tests

#### **Chaîne de développement**

- 1. Définition de la fonctionnalité à implémenter
- 2. Conception de la fonctionnalité
- 3. Conception des tests de validation de la fonctionnalité

 $05/02/2019$   $\frac{1}{\sqrt{2}}\sqrt{2\pi r}\left(\frac{6}{\sqrt{2}}\right)$ 

 $\overline{\phantom{0}}$ 

- 4. Subdivision de la fonctionnalité en lots de tâches
- 5. Affectation des tâches de développement
- 6. Création de branche git pour le développement
- 7. Tests de la fonctionnalité
- 8. Si valide merge vers master
- 9. Si pas valide continuation du cycle de développement

 $MUCU$ 

05/02/2019 PAGE 7

#### **MANUEL D'INSTALLATION DE L'ENVIRONNEMENT DE DEVELOPPEMENT**

Voici les étapes nécessaires pour installer l'environnement de développement pour une machine **Windows**<br>14 bits.<br>**1** CCC Machine Render de développement pour une machine **Windows 10 64 bits.**

#### **IV.1 AVANT DE COMMENCER :**

**Prérequis** : Carte micro SD type SHDC ou SD avec une taille mémoire compriss entre **2GB** et **32GB**.

Note : Les cartes SDXC ne sont pas prises en charge par le matériel EV3, on retrouve sur cette [page](https://kb.sandisk.com/app/answers/detail/a_id/2520/~/sd%2Fsdhc%2Fsdxc-specifications-and-compatibility) les spécifications des différents formats ainsi que les logos commerciaux. S'il est nécessaire d'installer l'environnement de développement sur un PC et ne pas initialiser une carte SD alors il est possible de ne réaliser<br>que les étapes suivantes : 1, 4,5,7,8 du manuel d'installation. que les étapes suivantes : 1, 4,5,7,8 du manuel d'installation.

## **Etape 1 : installation du JDK 1.7**

Dans cette étape seront détaillées les démarches à effectuer pour installer le JDK 1.7. L'installation du JDK 1.7 (et pas une autre version) est nécessaire car nous allons installer sur la brique intelligente de l'EV3 un JRE intégrée qui est en version 1.7 également. Il est possible de faire fonctionner EV3 avec une distribution java 1.8. Cependant il peut y avoir des problèmes d'installation.

- 1. Se rendre sur le site d'oracle [ici](https://www.oracle.com/technetwork/java/javase/downloads/java-archive-downloads-javase7-521261.html)
- 2. Choisir la version **jdk-7u80-windowsi586.exe**

**Note :** Il est nécessaire de créer un compte sur le site d'oracle pour procéder au téléchargement

- 3. Une fois le téléchargement fini, lancer l'exécutable et installer seulement les Development Tools (figure 3)
- 4. Le chemin d'installation sera par défaut dans program files (x86) /java /jre, il vous sera nécessaire pour la prochaine étape.

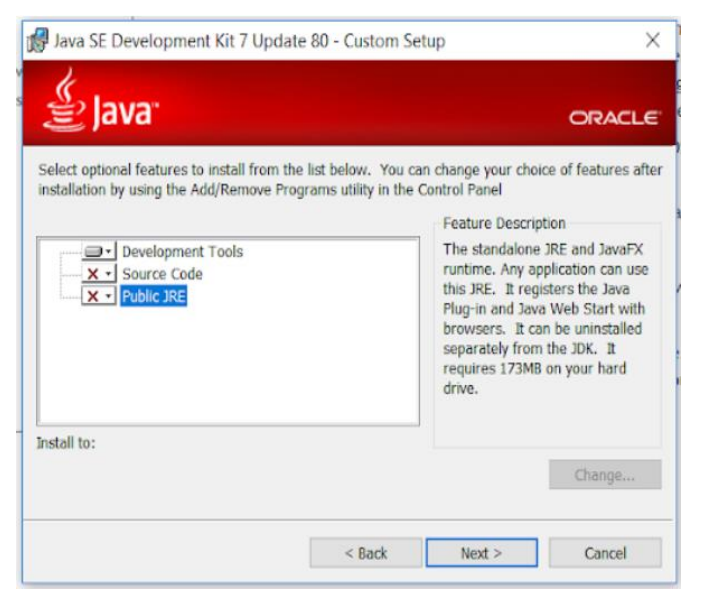

*Figure 3 : Fenêtre de l'exécutable du Development Kit permettant d'installer les Development Tools*

# **Etape 2 : Téléchargement du JRE pour Lejos**

Dans cette étape, nous allons télécharger le JRE qui va être intégré sur la carte SD et qui va pouvoir exécuter le programme que nous allons lui passer.

1. Cliquer [ici](https://www.oracle.com/technetwork/java/embedded/downloads/javase/javaseemeddedev3-1982511.html) et pour accéder au site Web d'Oracle pour le télécharger.

**Note :** Il est nécessaire d'avoir un compte ou d'en créer

2. Choisir la version Java SE Embedded version 7 update 60 comme sur la figure 4 ci-dessous :

Oracle Java SE Embedded version 7 Update 60

| <b>Product / File Description</b>                                                | File<br><b>Size</b> | Download                                                                                 |
|----------------------------------------------------------------------------------|---------------------|------------------------------------------------------------------------------------------|
| <b>ARMv5 Linux - Headless</b><br>EABI, SoftFP ABI, Little<br>Endian <sup>1</sup> | 32 MB               | $\bullet$ eire-7u60-b19-eire-7u60-fcs-b19-linux-arm-sflt-headless-<br>07 may 2014.tar.gz |

*Figure 4 : Version de java à choisir pour installer le JRE*

3. Enregistrer ce fichier n'importe où. Il est nécessaire de noter le chemin vers ce fichier car sera utilisé lors de l'étape de configuration de la carte SD.

# **Etape 3 : Boot de la carte SD**

- 1. Se rendre sur le site de de leJOS [ici](https://sourceforge.net/projects/ev3.lejos.p/files/)
- 2. Télécharger la version 0.91 beta
- 3. Lancer l'exécutable puis appuyer sur « Next » comme indiqué sur la figure 5.

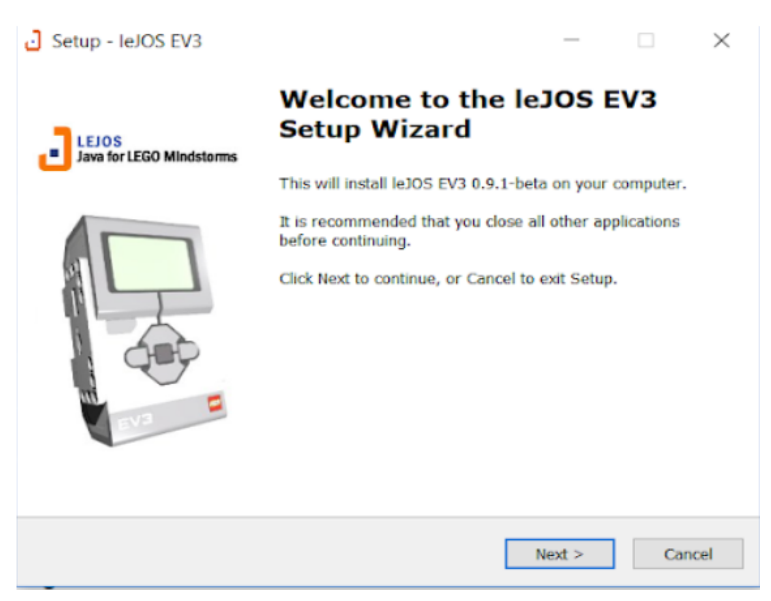

*Figure 5 : Première étape de l'exécutable de la version beta de leJOS*

4. Choisir le chemin vers le JDK 1.7 installé à l'étape 1 (indiqué sur la figure 6) et cliquer sur « Next » pour obtenir la fenêtre affichée en figure 7 en sélectionnant les composants à installer.

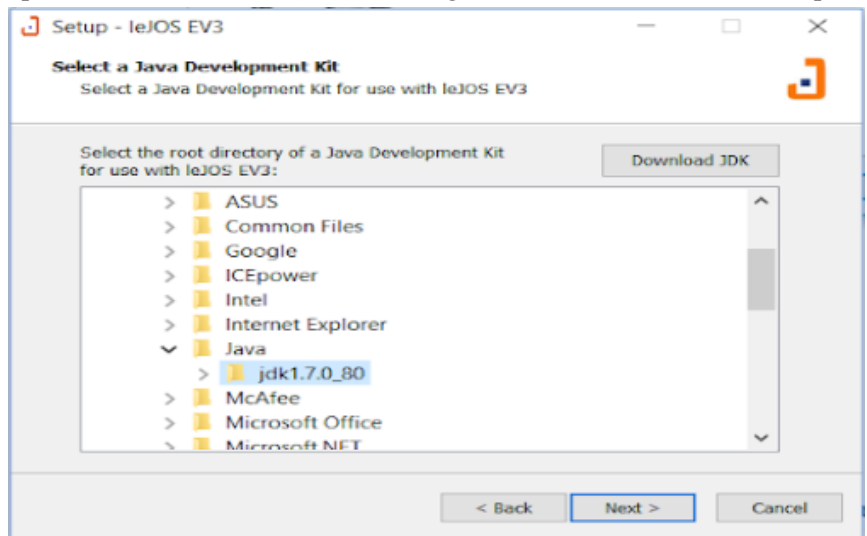

*Figure 6 : Fenêtre de sélection du chemin vers le JDK*

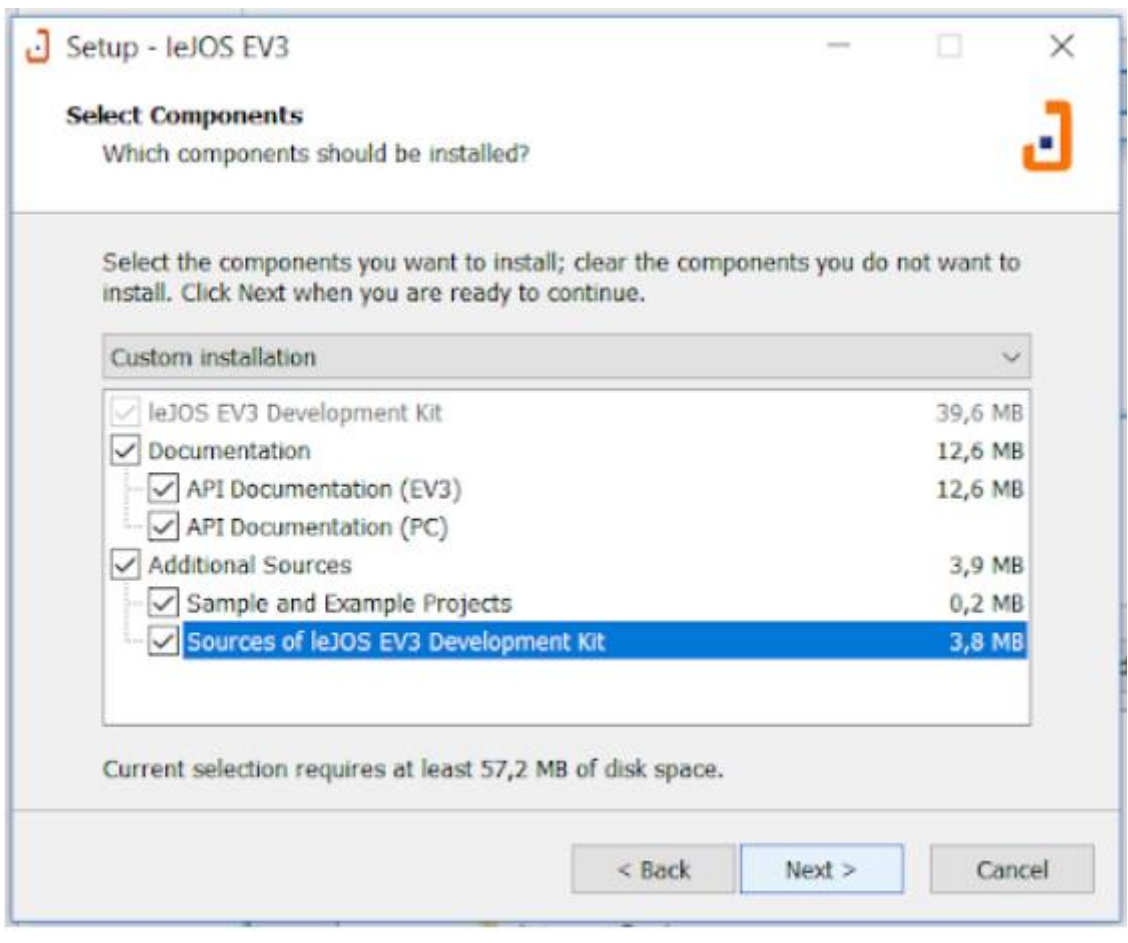

*Figure 7 : Composants leJOS EV3 à installer*

- 5. Une fois l'installation achevée, une boite dialogue va s'ouvrir. Il s'agit ici d'installer la JVM sur la carte pour exécuter les programmes sur le robot :
	- a. Insérer la carte SD dans l'ordinateur
	- b. Sélectionner dans SD drive la carte SD insérée dans votre ordinateur
	- c. Dans la boîte de dialogue JRE, sélectionner le JRE java pour LEJOS installé à l'étape 2 comme indiqué sur la figure 8

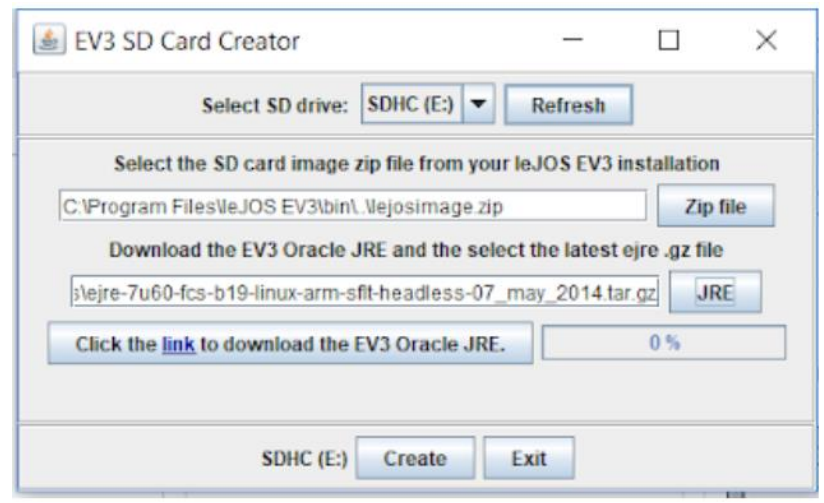

*Figure 8 : Boîte de dialogue du EV3 SD Card Creator permettant de sélectionner le JRE*

Appuyer sur « Create » et patienter jusqu'à avoir le message à l'écran comme sur la figure 9 puis cliquer sur ok pour terminer l'étape

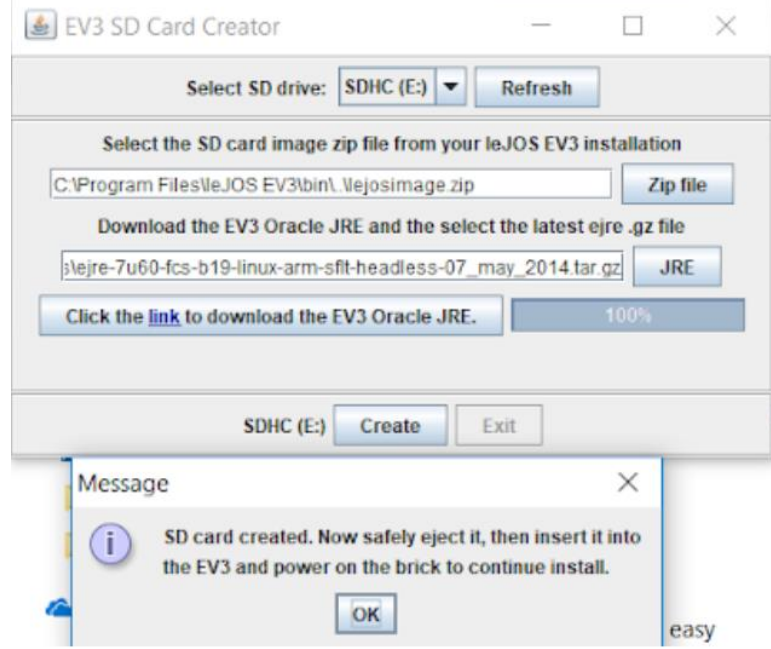

*Figure 9 : Message indiquant la fin de la création de la carte SD*

### **Etape 4 : Installation d'Eclipse**

Savoir si java 1.8 est installé sur ma machine :

- 1. Lancer une CMD
- 2. Taper « java –version »

Si la même chose qu'indiqué que sur la figure 10, il n'est pas nécessaire d'installer le JRE java 1.8. Passer directement à l'étape IV.5.2. Sinon, installer le JRE 1.8 comme indiqué à l'étape IV.5.1.

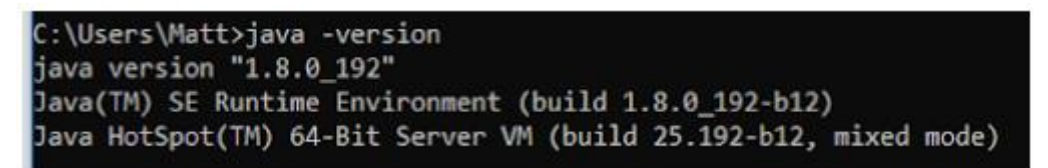

*Figure 10 : Résultat à obtenir avec la commande « java –version » dans une CMD attestant l'installation de Java*

*IV.5.1 Etape 4.1: Installation du JRE 1.8*

La version d'Eclipse à installer nécessite le JRE java 1.8, s'il n'est pas déjà installé voici les étapes à suivre pour le faire :

- 1. Se rendre [ici](https://www.oracle.com/technetwork/java/javase/downloads/jre8-downloads-2133155.html)
- 2. Télécharger jre-8u201-windows-x64.exe
- 3. Lancer l'exécutable
- 4. Se laisser guider par l'installation
- 5. Une fois l'installation terminée, ajouter java dans le path Windows afin qu'il soit accessible en ligne de commande. Pour que Eclipse puisse se lancer:
	- a. Taper variable dans la barre de recherche Windows comme sur la figure 11 puis cliquer sur modifier les variables d'environnement système

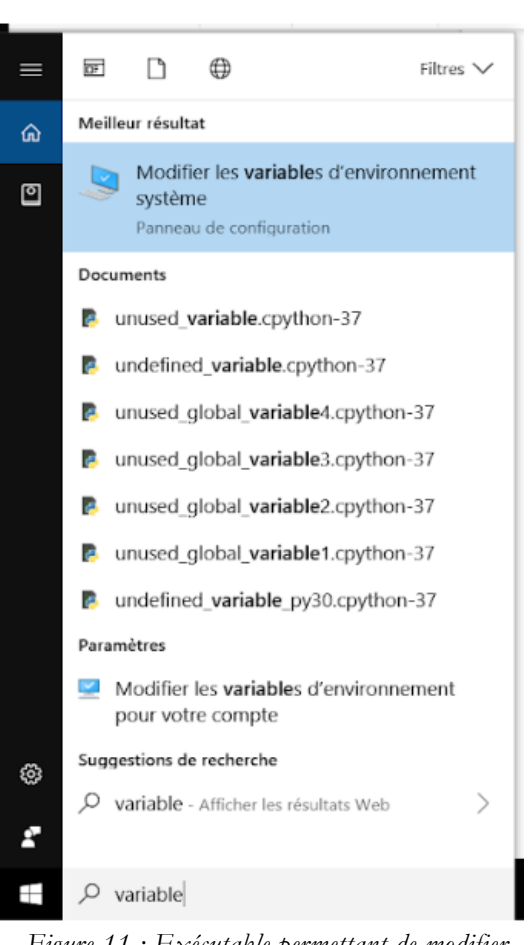

*Figure 11 : Exécutable permettant de modifier les variables d'environnement système*

b. Cliquer sur variables d'environnement (figure 12) qui se trouve en bas de la fenêtre qui est apparue

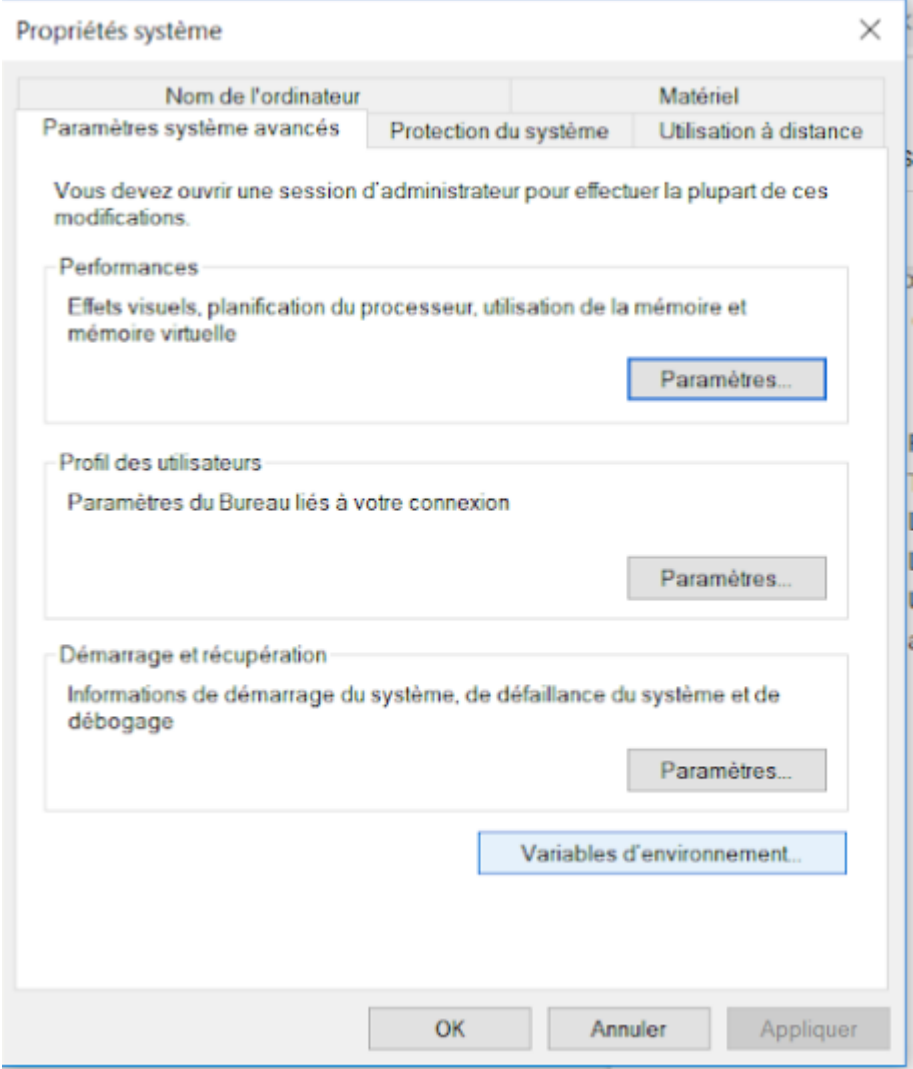

*Figure 12 : Interface après avoir accédé aux propriétés système afin de modifier les variables d'environnement*

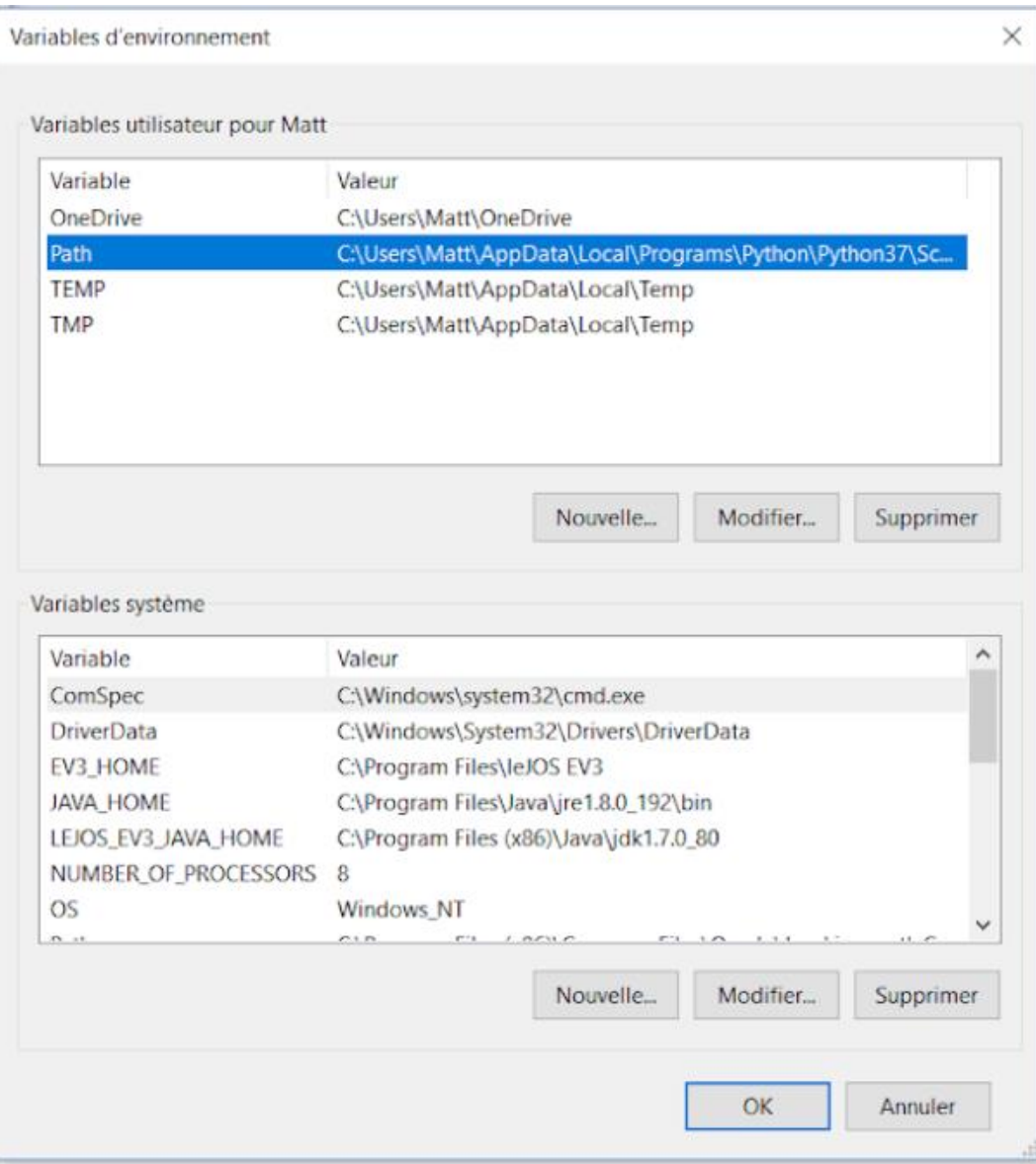

c. Cliquer sur la variable « Path » comme sur la figure 13 puis cliquer sur Nouvelle…

*Figure 13 : Variables d'environnement avec une sélection sur la variable « Path »*

d. Ajouter ici le chemin vers le JRE 1.8 qui a été installé auparavant comme sur la figure 14

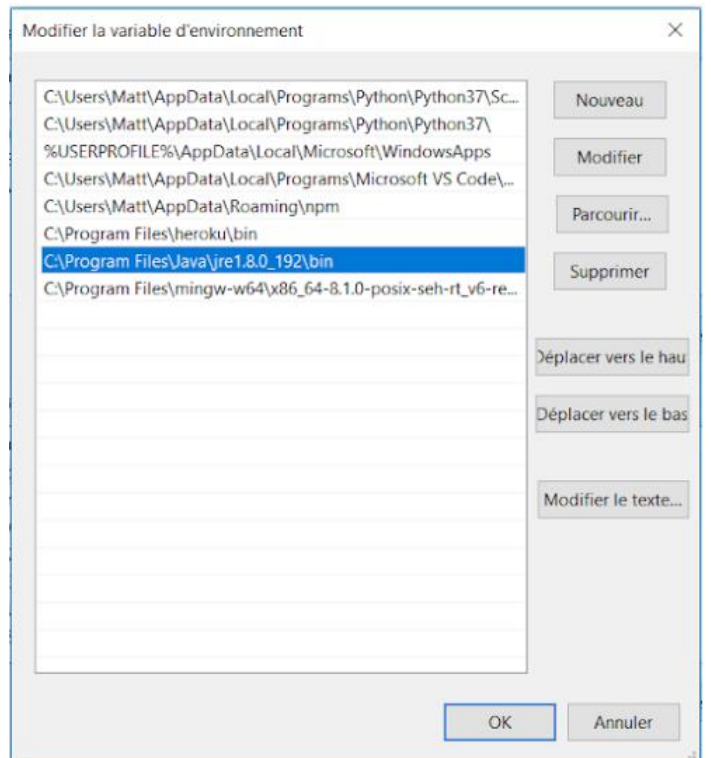

*Figure 14 : Interface de modification de la variable d'environnement « Path »*

6. Toujours dans variables d'environnement système configurer la variable JAVA\_HOME, en cliquant sur nouveau dans les variables système :

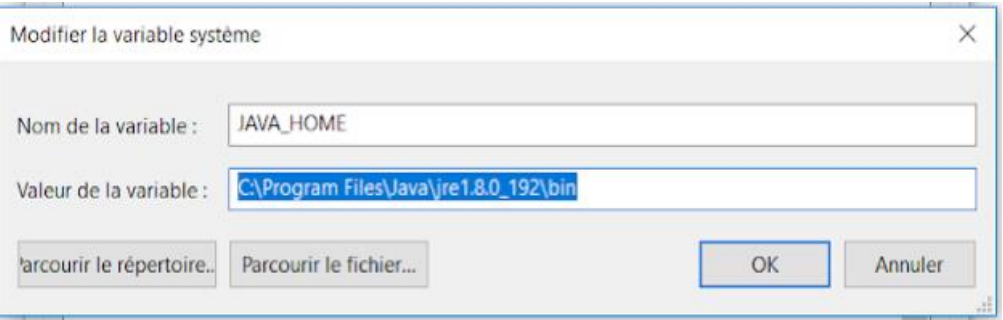

*Figure 15 : Interface d'ajout d'une variable « Path »*

7. Redémarrer l'ordinateur pour prendre en compte les modifications qui ont été apportées.

8. Vérifier sur java est bien dans path en lançant une CMD puis en tapant java -version, on constate normalement le résultat affiché sur la figure 16

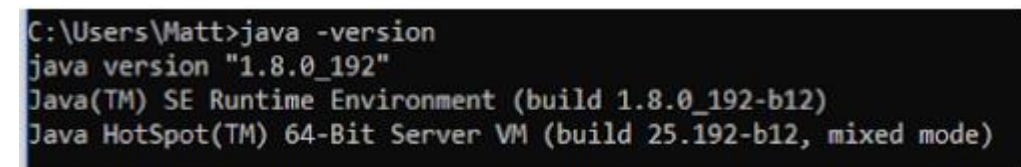

*Figure 16 : Résultat à obtenir avec la commande « java –version » dans une CMD attestant l'installation de Java*

#### *IV.5.2 Etape 4.2: Installation d'ECLIPSE IDE*

Nous allons installer le package recommandé d'Eclipse pour les développeurs Java.

- 1. Se rendre *ici*
- 2. Télécharger la version 64 bits
- 3. Décompresser l'archive
- 4. Se rendre dans l'archive et dans le sous dossier /Eclipse (figure 17)
- 5. Lancer Eclipse

Affichage

| PC > Téléchargements > eclipse-java-2018-12-R-win32-x86_64 > eclipse > |                  |                           |                  |  |  |
|------------------------------------------------------------------------|------------------|---------------------------|------------------|--|--|
| $\mathcal{L}^{\mu_{\mu_{\nu}}}$<br>Nom                                 | Modifié le       | Type                      | Taille           |  |  |
| configuration                                                          | 14/01/2019 19:09 | Dossier de fichiers       |                  |  |  |
| dropins                                                                | 14/12/2018 07:34 | Dossier de fichiers       |                  |  |  |
| features                                                               | 12/01/2019 17:33 | Dossier de fichiers       |                  |  |  |
| p2                                                                     | 14/01/2019 19:10 | Dossier de fichiers       |                  |  |  |
| plugins                                                                | 12/01/2019 17:33 | Dossier de fichiers       |                  |  |  |
| readme                                                                 | 10/01/2019 18:06 | Dossier de fichiers       |                  |  |  |
| .eclipseproduct                                                        | 06/09/2018 15:02 | <b>Fichier ECLIPSEPR</b>  | 1 K <sub>O</sub> |  |  |
| artifacts                                                              | 12/01/2019 17:33 | Document XML              | 132 Ko           |  |  |
| $\bullet$ eclipse                                                      | 14/12/2018 07:35 | Application               | 415 Ko           |  |  |
| eclipse Date de création : 14/12/2018 07:35<br>o                       | 12/01/2019 17:33 | <b>Fichier source INI</b> | 1 K <sub>O</sub> |  |  |
| Taille : 414 Ko<br>eclipse.                                            | 14/12/2018 07:35 | Application               | 127 Ko           |  |  |

*Figure 17 : Emplacement de l'application Eclipse à lancer*

#### **Etape 5 : Installation du plugin leJOS pour ECLIPSE**

1. Se rendre dans Eclipse, puis cliquer sur HELP. Dans le menu qui s'affiche, cliquer sur Eclipse Marketplace comme sur la figure 18

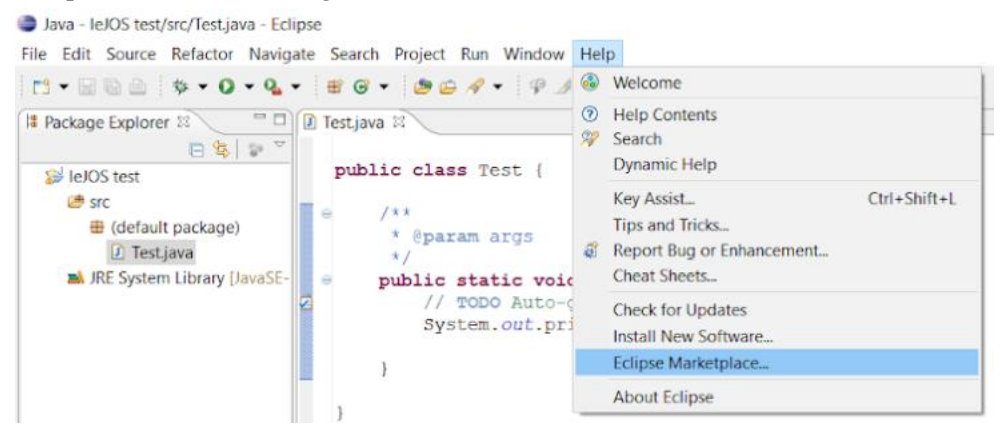

*Figure 18 : Emplacement d'Eclipse Marketplace permettant d'installer le plugin leJOS*

2. Dans la partie Search, écrire leJOS puis cliquer sur Go. Cliquer sur install sur leJOS EV3 plugin comme le montre la figure 19

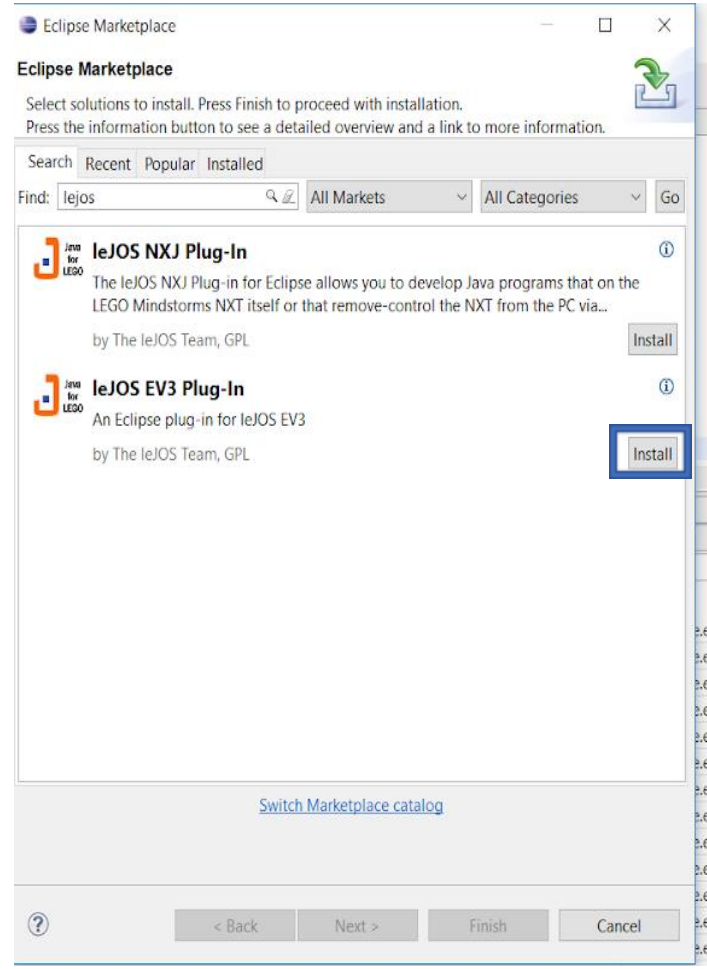

*Figure 19 : Interface du MarketPlace d'Eclipse*

#### MIAGE:T4.1:NT:A:1.0

#### **Etape 6 : Initialisation de l'EV3**

Insérer la carte SD dans l'EV3, puis l'allumer, le robot va alors installer leJOS. Cela va demander un petit peu de temps. L'installation se termine lorsqu'il est possible d'accéder à un menu sur le robot.

#### **Etape 7 : Connexion à l'EV3 via Bluetooth**

Dans cette étape nous allons créer PAN pour que l'ordinateur et le robot EV3 puisse communiquer via le protocole IP. Le PAN pour *Personal Area Network* désigne un type de réseau informatique restreint en matière d'équipements, qui d'envoyer des informations entre des périphériques proches. Dans notre cas nous allons utiliser uniquement *la* méthode Bluetooth.

> 1. D'abord vérifier que l'EV3 est bien en mode "Visibility on" dans le menu Bluetooth de la figure 20

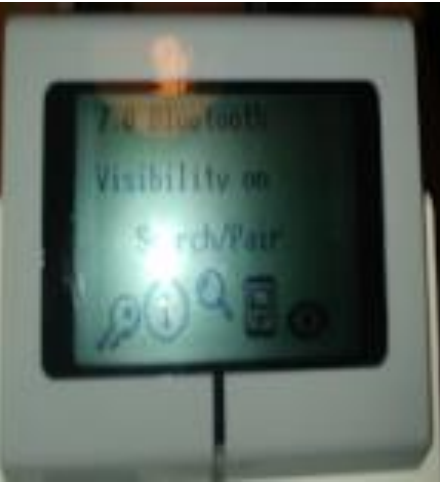

*Figure 20 : Menu Bluetooth de l'EV3*

2. Puis sous Windows sélectionner Bluetooth. La figure 21 indique l'emplacement du raccourcit.

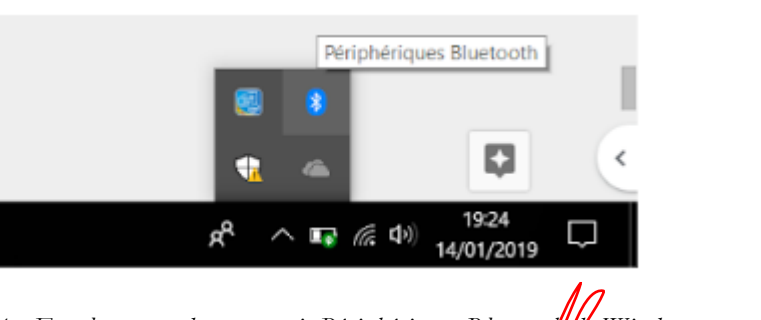

*Figure 21 : Emplacement du raccourcit Périphériques Bluetooth de Windows*

 $05/02/2019$   $\sqrt{7}$  PAGE 18

10 M del

JON

Mod

3. Puis, dans la fenêtre de paramètres qui apparait, cliquer sur Ajouter un appareil Bluetooth ou un autre appareil comme l'illustre la figure 22

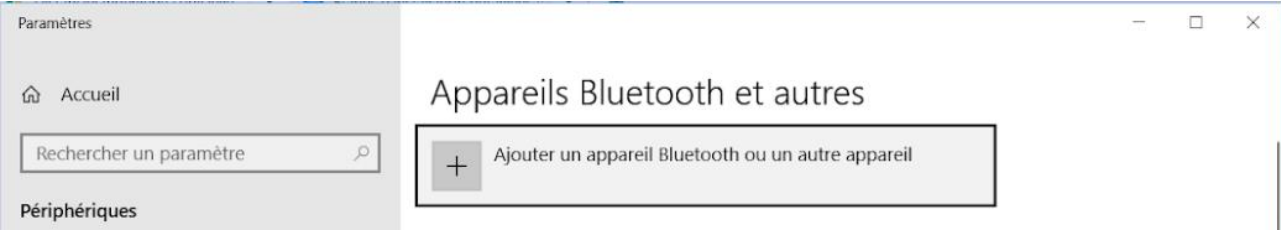

#### *Figure 22 : Interface d'ajout d'un appareil Bluetooth*

L'EV3 doit apparaître, cliquer dessus, une **clé de pairing** va être demandée. Sa valeur par défaut est de "**1234"**.

- 4. Création PAN : Dans cette étape, nous allons créer le réseau entre l'EV3 et le PC pour pouvoir envoyer les programmes JAVA grâce au protocole IP.
	- a. Tout d'abord, effectuer un clic droit sur le sigle Bluetooth en bas à droite de la barre de tâche puis, joindre un réseau personnel comme le montre la figure 23 ci-dessous

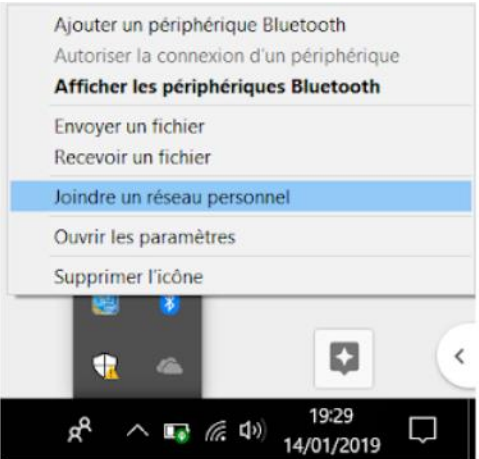

*Figure 23 : Interface de sélection des options après avoir réalisé un clic droit sur le raccourcit Windows Périphériques Bluetooth*

b. Enfin dans la fenêtre sélectionner EV3/ Connexion en utilisant/point accès comme sur la figure 24

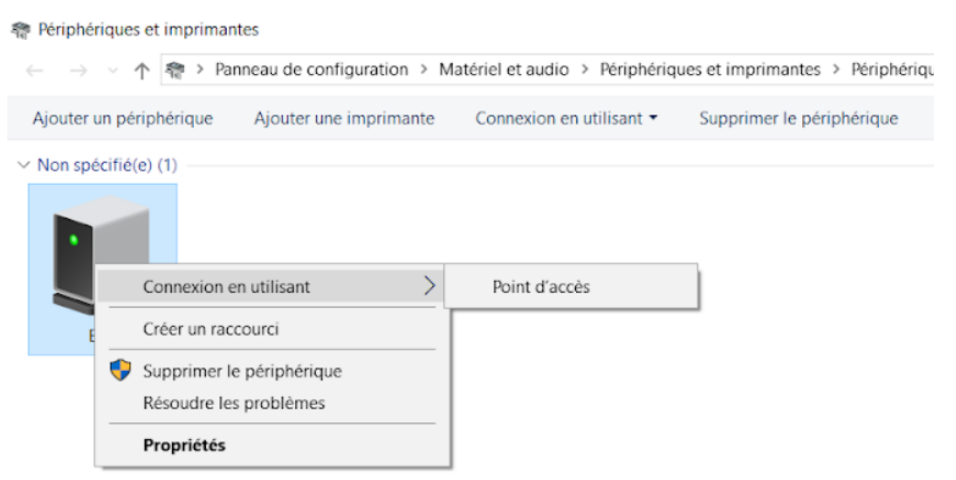

*Figure 24 : Fenêtre des périphériques avec un détail des options possibles après un clic droit sur le périphérique EV3*

**Note :** Pour savoir si le PAN mit en place fonctionne, il est possible d'ouvrir une commande Windows et taper la commande suivante : ping 10.0.1.1

Cette commande va effectuer une requête vers le robot qui a une adresse IP par défaut égale à **10.0.1.1**. En obtenant une réponse, on constate que la connexion entre le robot et l'ordinateur fonctionne.

#### **Etape 8 : Configuration d'Eclipse**

- 1. Lancer Eclipse
- 2. Sous Eclipse accéder au menu Window/préférences comme indiqué sur la figure 25

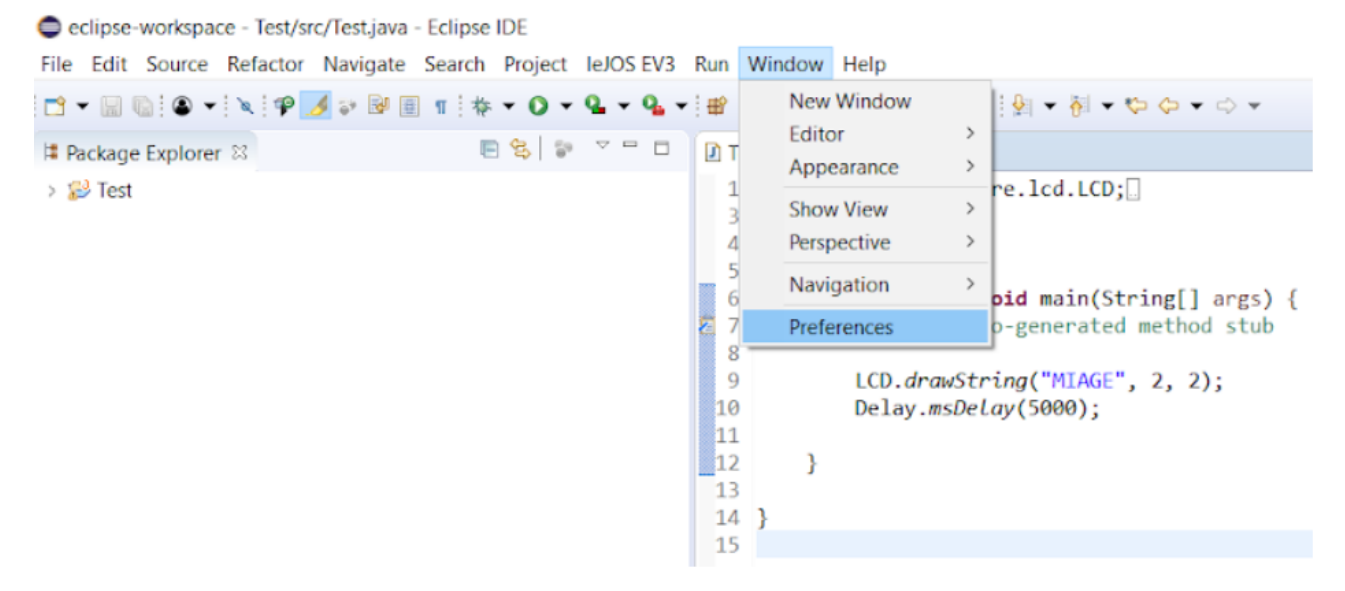

*Figure 25 : Accès au menu Préférence d'Eclipse*

- 3. Sélectionner leJOS EV3 puis :
	- a. Entrer l'adresse IP du robot (par défaut 10.0.1.1)
	- b. Cocher "Run program after upload"

c. Vérifier que les paramètres sont conformes à ceux apparent sur la figure 26 puis appuyer sur Apply and close

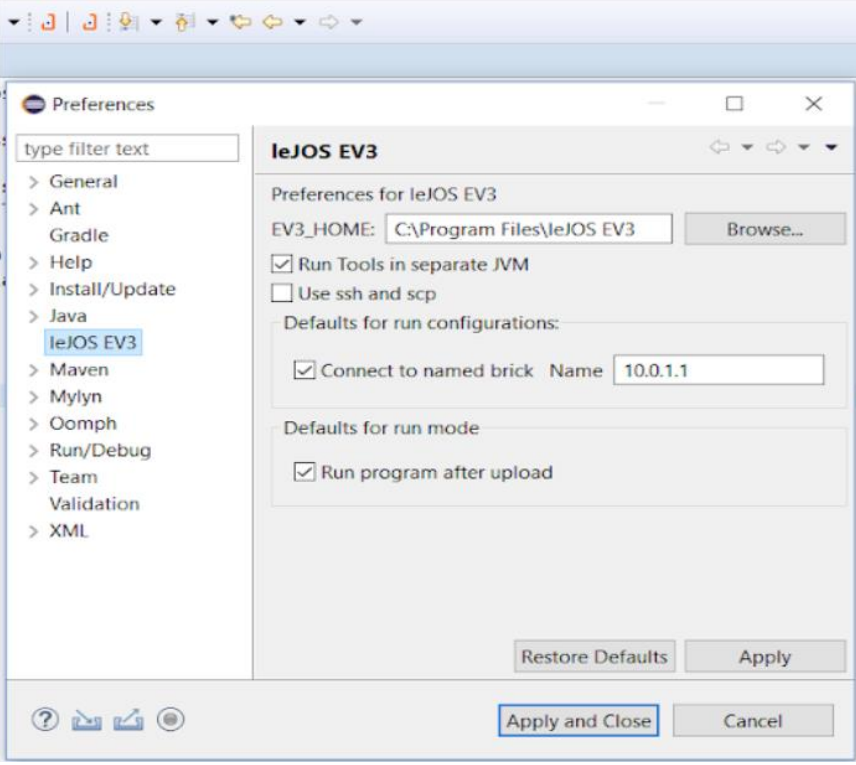

*Figure 26 : Configuration des préférences pour leJOS EV3*

Dans cette partie, nous allons démontrer le bon fonctionnement de l'installation en créant un programme et en l'exécutant sur l'EV3.

**Note :** Avant de commencer : s'assurer que la connexion entre PC et l'EV3 fonctionne et que l'EV3 est allumé et prêt, c'est à dire qu'il est possible de naviguer dans le menu principal.

# **Etape 1 : Création d'un projet LEJOS**

1. Lancer Eclipse puis créer un nouveau projet en cliquant sur File/New/Project comme sur les figures 27 et 28 :

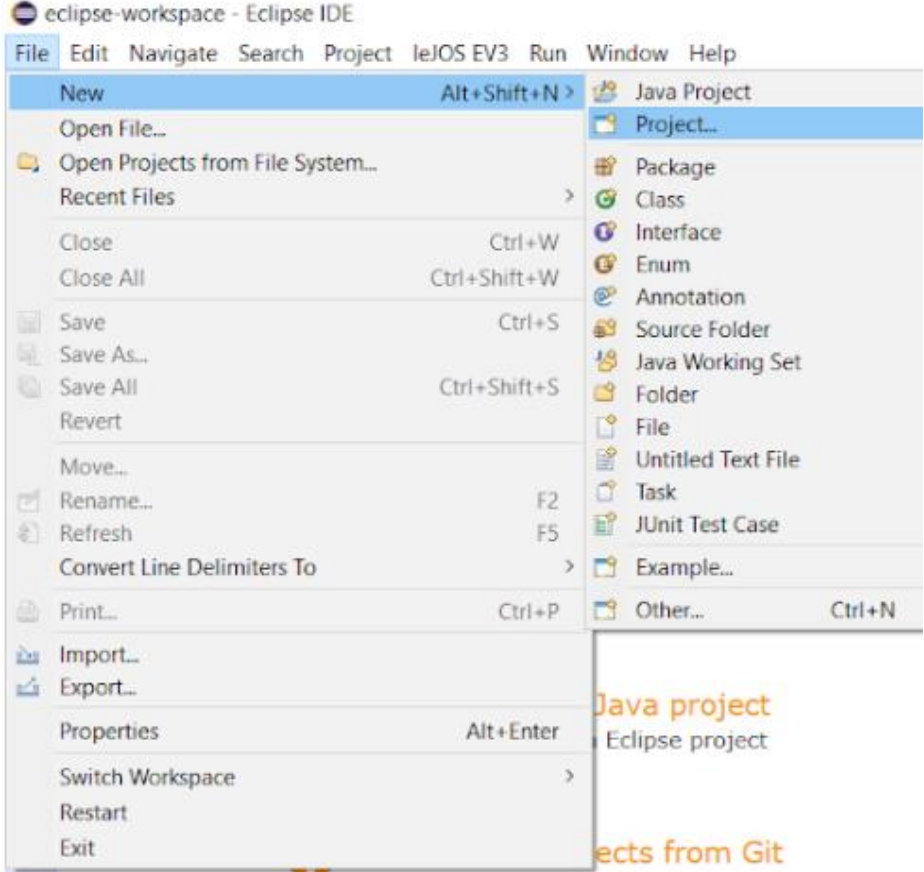

*Figure 27 : Création d'un projet sur Eclipse*

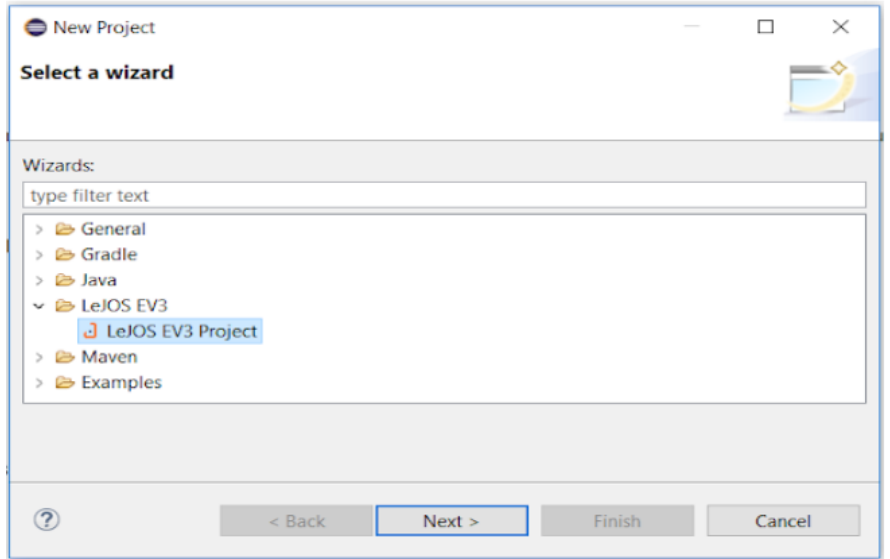

*Figure 28 : Sélection du wizard pour le nouveau projet en cours de création*

2. Dans la fenêtre suivante, choisir le java 1.7 pour leJOS comme l'indique la figure 29

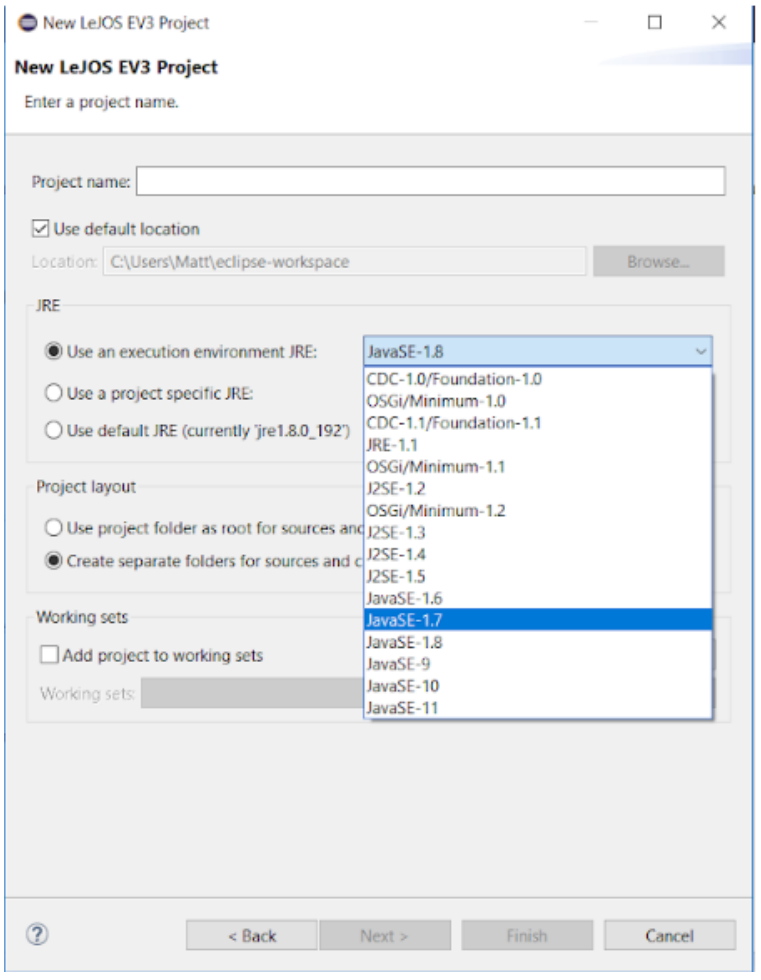

*Figure 29 : Sélection du JRE pour le projet Eclipse*

Un projet leJOS est désormais créé.

## **Etape 2 : Création d'un programme**

1. Créer une nouvelle classe JAVA, dans le projet leJOS créée à l'étape précédente en effectuant un clic droit sur le projet/New/Class comme sur la figure 30

|                    | Package Explorer 13                                                           | <b>图书 图书 图书 图书</b>                                                        |                         |                                                                                             |            |
|--------------------|-------------------------------------------------------------------------------|---------------------------------------------------------------------------|-------------------------|---------------------------------------------------------------------------------------------|------------|
| $v \geq$<br>×<br>s | <b>New</b><br>Go Into<br>Open in New Window<br>Open Type Hierarchy<br>Show In | F4<br>Alt+Shift+W>                                                        | > 齿<br>a<br>÷<br>G<br>σ | Java Project<br>Project<br>Package<br>Class-<br>Interface                                   |            |
| 頂<br>×             | Copy<br>Copy Qualified Name<br>Paste<br>Delete                                | $Cut+C$<br>$Cirl+V$<br>Delete                                             | G<br><b>SP</b>          | <b>Enum</b><br>Annotation<br>42 Source Folder<br>19 Java Working Set<br><sup>S</sup> Folder |            |
| 料り                 | Remove from Context<br><b>Build Path</b><br><b>Source</b><br>Refactor         | Ctrl+Alt+Shift+Down<br>$\rightarrow$<br>Alt+Shift+S><br>$Alt + Shift + T$ | C.<br>岢<br>d<br>R       | File<br>Untitled Text File<br>Task<br><b>JUnit Test Case</b>                                |            |
| Est.               | Import<br>all Export                                                          |                                                                           | a<br>н                  | Example<br>Other                                                                            | $Ctrf + N$ |
|                    | <b>Refresh</b><br>Close Project<br>Assign Working Sets                        | F5                                                                        |                         |                                                                                             |            |
| o                  | <b>Q.</b> Coverage As<br>Run As<br>券 Debug As<br>Restore from Local History   | $\rightarrow$<br>y<br>У                                                   |                         |                                                                                             |            |
|                    | leIOS EV3<br>Team<br>Compare With<br>Configure                                | $\lambda$<br>$\mathbf{1}$<br>3<br>s                                       |                         |                                                                                             |            |
|                    | Validate                                                                      |                                                                           |                         | Problems II = Javadoc B. I                                                                  |            |

*Figure 30 : Création d'une classe dans le projet leJOS*

2. Donner un nom à la nouvelle classe java, puis cocher la case public static void main comme sur la figure 31

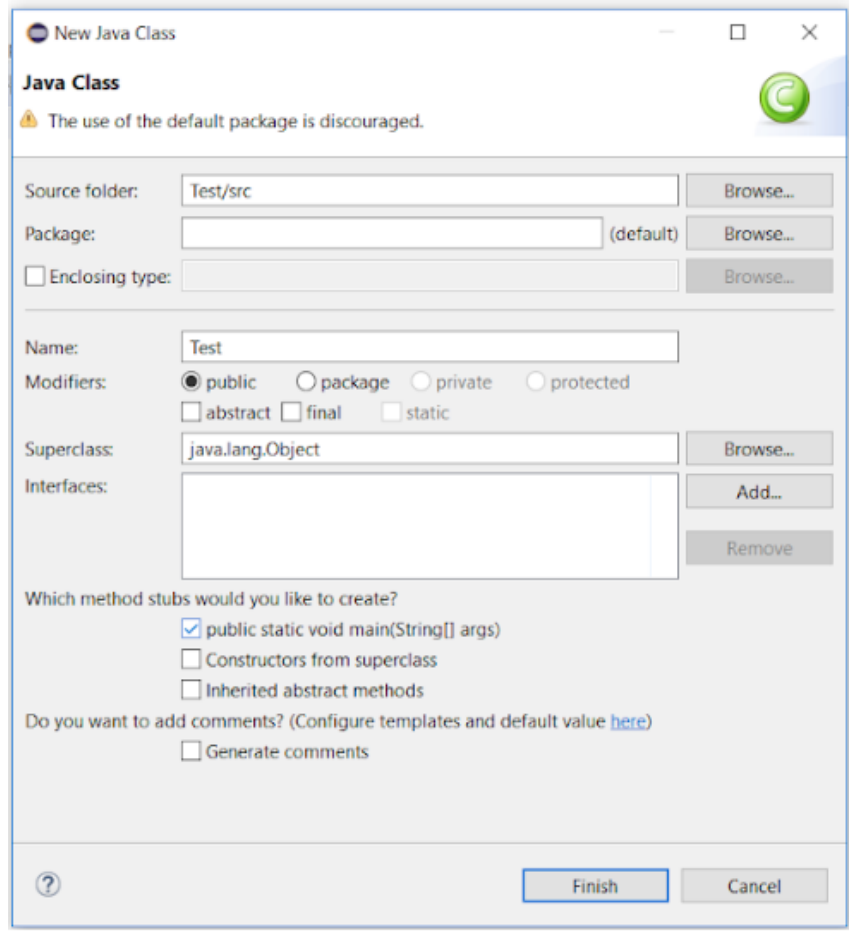

*Figure 31 : Paramétrage de la nouvelle classe*

#### 3. Saisir le code pour le programme qui apparaît sur la figure 32

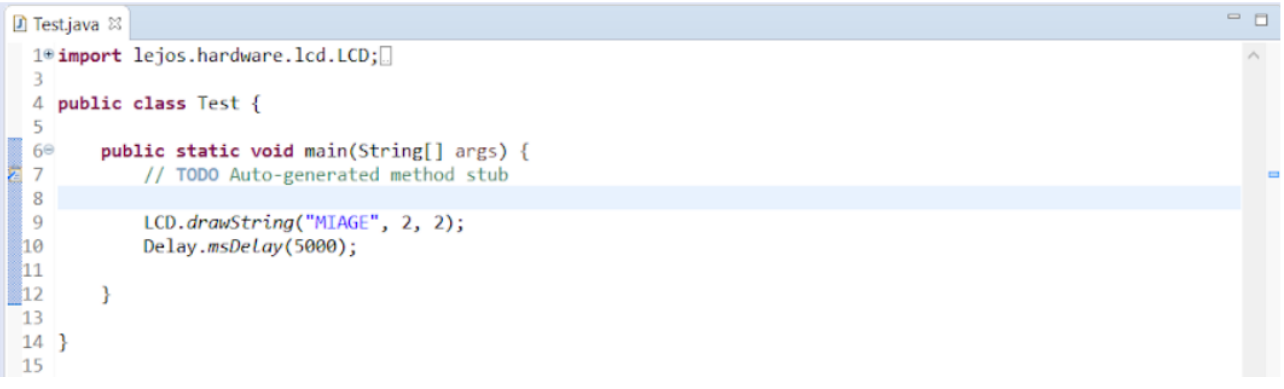

*Figure 32 : Code du programme de test*

Le programme commence par importer le package LCD qui va permettre d'afficher un message sur le robot. Puis il va simplement afficher "MIAGE" sur l'écran LCD du EV3, en appelant la méthode statique de la classe LCD et va le laisser affiché pendant 5 secondes.

#### **Etape 3 : Lancement du programme**

1. Dans Eclipse cliquer sur le bouton fléché vert dans la barre de menus Eclipse. La boîte de dialogue Run as apparaîtra. Sélectionner leJOS EV3 Program et cliquer sur OK. (Figure 33)

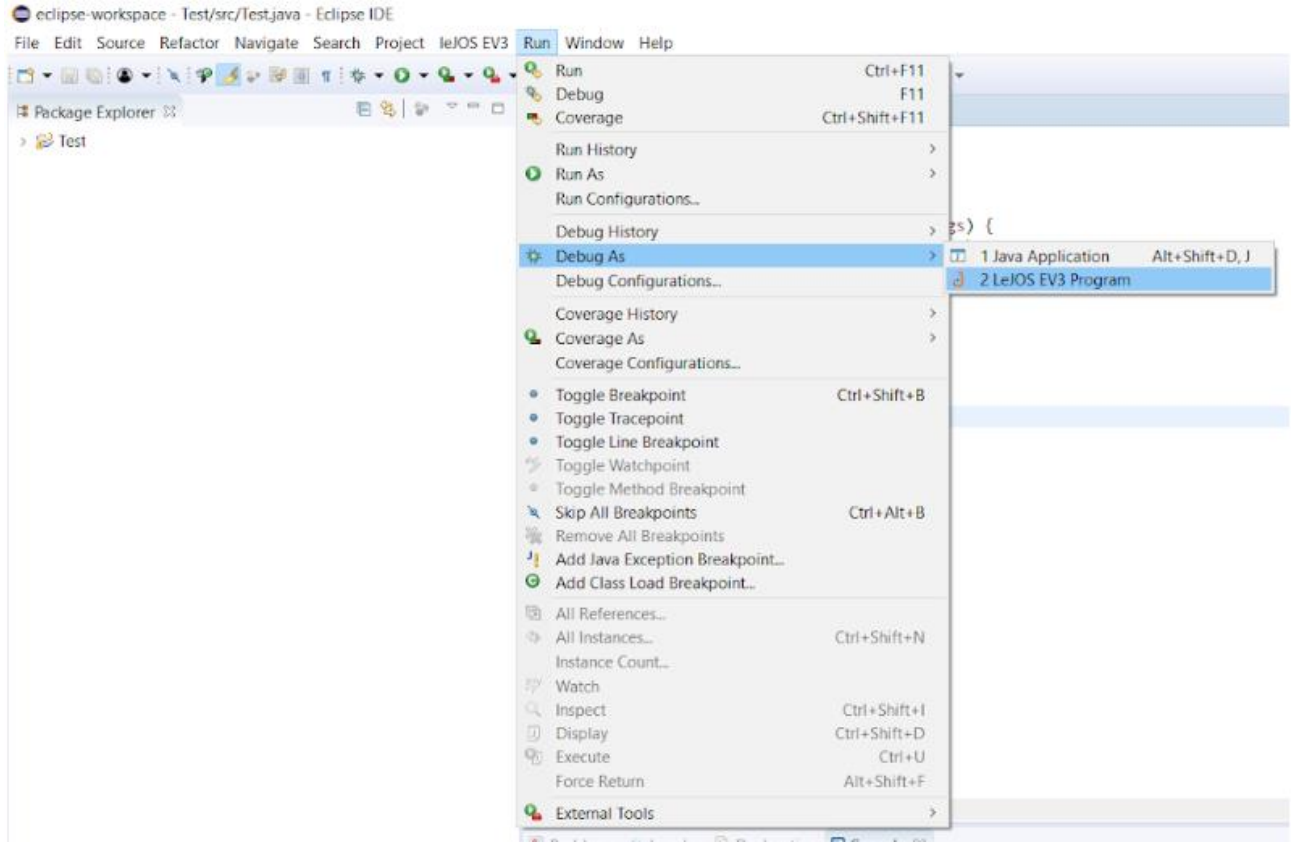

*Figure 33 : Lancement du programme sous Eclipse*

2. Eclipse va transmettre le fichier source via le compilateur Java. Si le programme compile alors le programme sera téléchargé sur l'EV3. Sur l'EV3, un écran d'attente va s'afficher, puis le programme va s'exécuter. « MIAGE » va alors s'afficher sur l'écran LCD dans notre cas comme le montre la figure 34

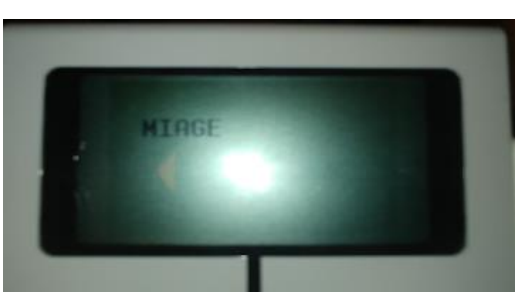

*Figure 34 : Résultat du programme Java*

#### **CONCLUSION**

Ce projet fait intervenir de nouvelles compétences ainsi que d'autres plus ancienne. Nous avons pu développer en Java, mais également pour la première fois donner un but physique à nos développement en animant un robot. Ce document a pour but de nous familiariser avec notre futur environnement de développement, et de prendre en main les différents outils que nous allons utiliser lors de ce projet.

La principale difficulté que nous avons rencontrée lors de la réalisation de ce dossier technique est la réalisation des diagrammes qui sont pour nous de nouveaux diagrammes représentant de nouveaux concepts.

En ce qui concerne la procédure d'installation, l'étape qui a été légèrement fastidieuse était la configuration d'Eclipse, il nous a fallu faire quelques recherches pour se débloquer, mais cela ne nous as pas bloqué très longtemps.